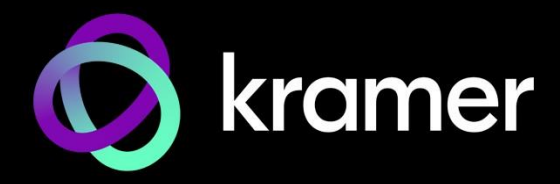

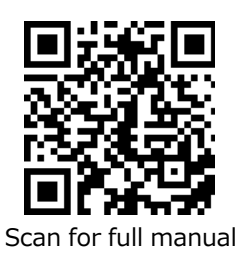

# KC-Virtual Brain5 クイックスタートガイド

このガイドは、KC Virtual Brain5 を初めてインストールして使用する場合に役立ちます。 [www.kramerav.com/downloads/KC-Virtual Brain5](http://www.kramerav.com/downloads/KC-Virtual%20Brain5) にアクセスして最新のユーザー マニュアルを ダウンロードし、ファームウェアのアップグレードが利用可能かどうかを確認してください。

## **Step 1: 同梱物を確認してください**

- 
- 
- <sup>⊗</sup> KC-Virtual Brain5 本体 ⊗ VESA マウントブラケット ⊗ クイックスタ<del>ー</del>トガイド<br> ⊗ ACアダプター(12V DC) ⊗ VESA 取付ネジセット
	-
	- **⊗ VESA 取付ネジセット**
- 

# **Step 2: KC-Virtual Brain各部の名称と機能**

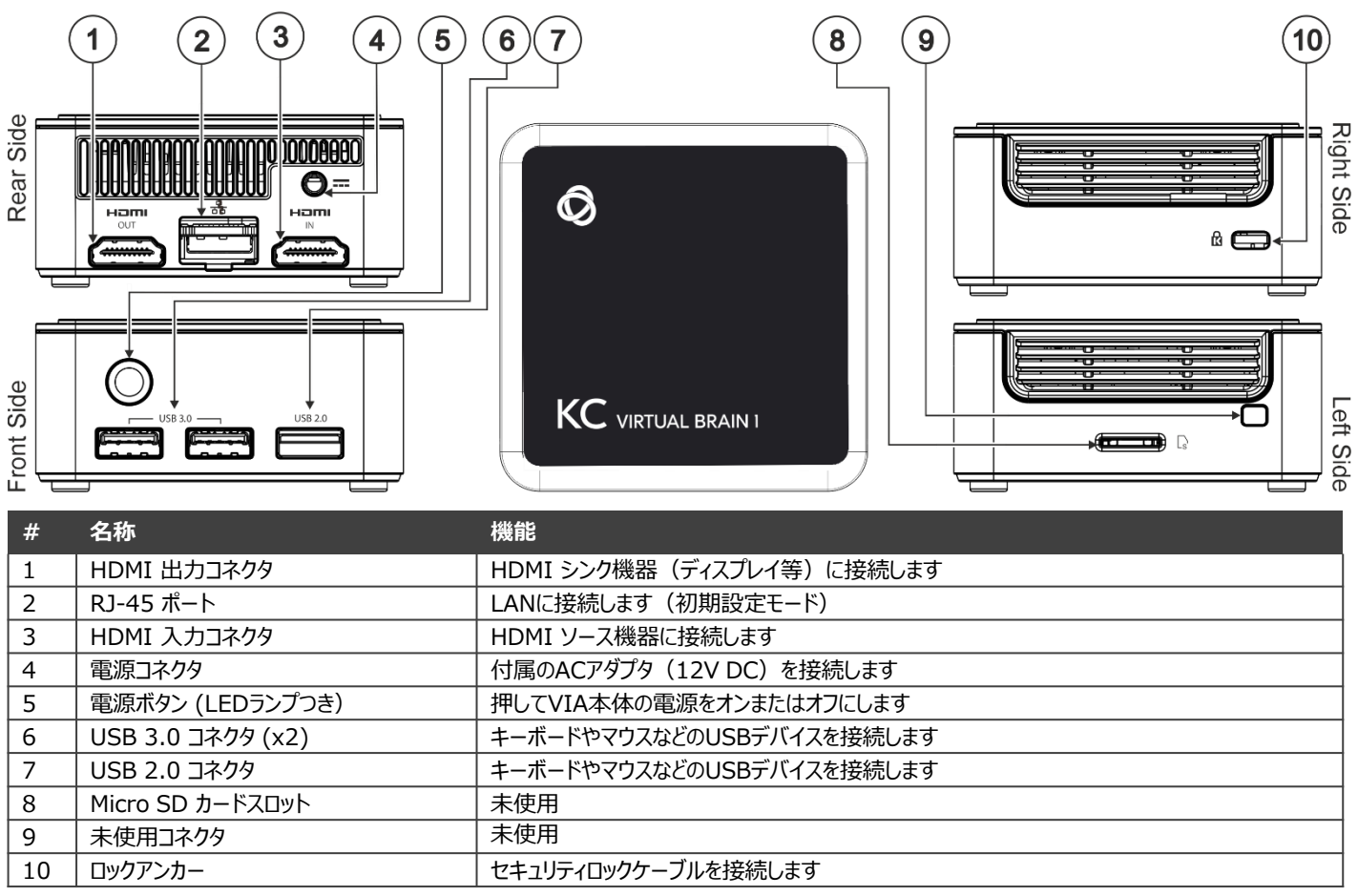

HDMI、HDMI High-Definition Multimedia Interface、および HDMI ロゴという表記は、HDMI Licensing Administrator, Inc. の商標または登録商標です。

# **Step 3: KC-Virtual Brain5 の設置**

#### 次のいずれかの方法で**KC-Virtual Brain5** を設置します

- 平らな面に置く
- 壁などに取り付ける場合は、VESAマウントブラケットを 4本のネジで固定し、本体底部に取り付けた2本のネジを使用して VESAマウントブラケットに取り付けます

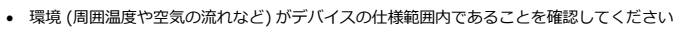

- デバイスに機械的負荷を与えないでください
- 回路の過負荷を避けるためには、デバイスの各定格を適切に考慮する必要があります
	- デバイスは安定した場所に設置してください • デバイスは2m又はそれ以下に設置することを前提としています

#### **KC-Virtual Brain5** Quick Start

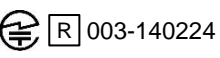

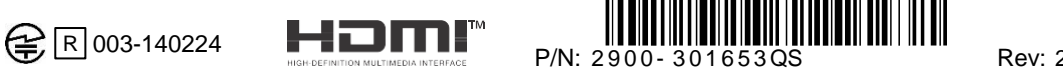

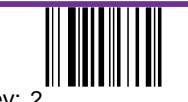

### **Step 4: 機器の接続**

**KC-Virtual Brain5** への直接接続が必要な場合は、以下に示すようにデバイスを接続します。

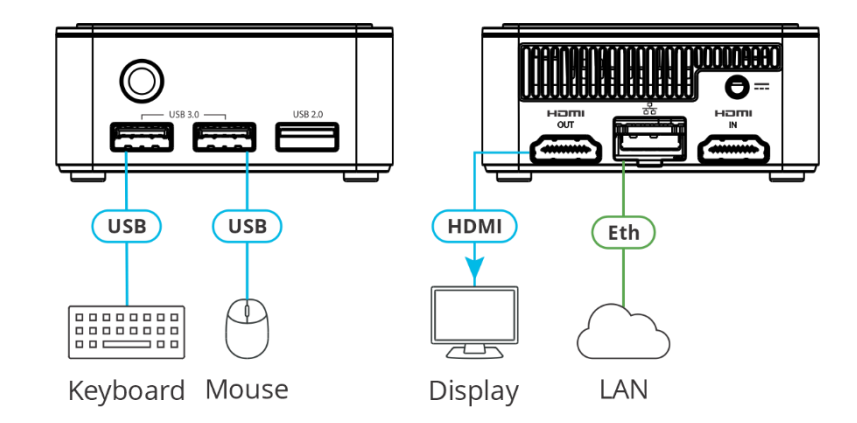

最良の接続をするには、次のサイトで入手可能な推奨 Kramer ケーブルを使用してください。 www.kramerav.com/product/KC-Virtual Brain5 サードパーティ製のケーブルを使用すると、デバイスが損傷する可能性があります。

### **Step 5: 電源の接続**

付属のACアダプタのDCケーブルを **KC-Virtual Brain5** に接続し、ACアダプタを主電源に接続します。

安全に関する注意事項 (最新の安全情報については [www.kramerav.com](http://www.kramerav.com/) を参照してください)

**注意:**<br>- ● リレー端子と GPIO ポートを備えた製品の場合は、端子の横またはユーザー マニュアルに記載されている外部接続の許容定格を参照してください<br>- 警告:<br>警告:

- 
- 電源コードは付属品を使用してください ACアダプタは、デバイスに接続する前に主電源に接続しないでください

### **Step 6: KC-Virtual Brain5の操作**

次の手順を実行するには、IP ネットワークの知識が必要です。 設定が正しくない場合と、**KC-Virtual Brain5** の起動時に IP ネット ワークに損傷を与える可能性があります。

DHCPサーバーの仕様を推奨します。 IP を取得するには、ネットワーク管理者に連絡する必要がある場合があります。

1. WAN接続可能なネットワーク環境下で、Webブラウザにて **<IP\_Address>:8090/docker.html** にアクセスします。

| C Docker-                  |                                    |                                               | $x +$ |   |              |         |             |     |  |                                                                                                    |                        |  |  | $V =$        |
|----------------------------|------------------------------------|-----------------------------------------------|-------|---|--------------|---------|-------------|-----|--|----------------------------------------------------------------------------------------------------|------------------------|--|--|--------------|
| $\leftarrow$ $\rightarrow$ |                                    | A Not secure   172.17.123.49.8090/docker.html |       |   |              |         |             |     |  |                                                                                                    |                        |  |  | 12 ☆ □       |
| M Gmail                    |                                    |                                               |       |   |              |         |             |     |  | a YouTube Q Maps b bob @ eHarmony a Cibus Sc <mark>hesto @ Salesforce @ Agile @ JIRA @ IT Portal C Kramer &amp; KVet @ Kramer Academy @ Kramer Control Por C Control Manager III control dashboard www. VSM- Server @ QickView @ Jenk</mark> |                        |  |  |              |
|                            | <b>S</b> kramer                    |                                               |       |   |              |         |             |     |  |                                                                                                    |                        |  |  |              |
|                            | <b>STATUS</b>                      |                                               |       |   | $\mathbf{v}$ | RESTART | <b>STOP</b> | LOG |  | <b>GET LICENSES</b>                                                                                                    | <b>INSTALL/UPGRADE</b> |  |  | <b>CLEAR</b> |
|                            | $\sim$ $\sim$ $\sim$ $\sim$ $\sim$ |                                               |       | . |              | .       |             |     |  |                                                                                                    |                        |  |  |              |

(UI を初めて開くと、画面が空白で表示されます)

2. **INSTALL/UPGRADE** をクリックするとBrain機能がインストールされます。 このプロセスには約1分かかる場合があります。

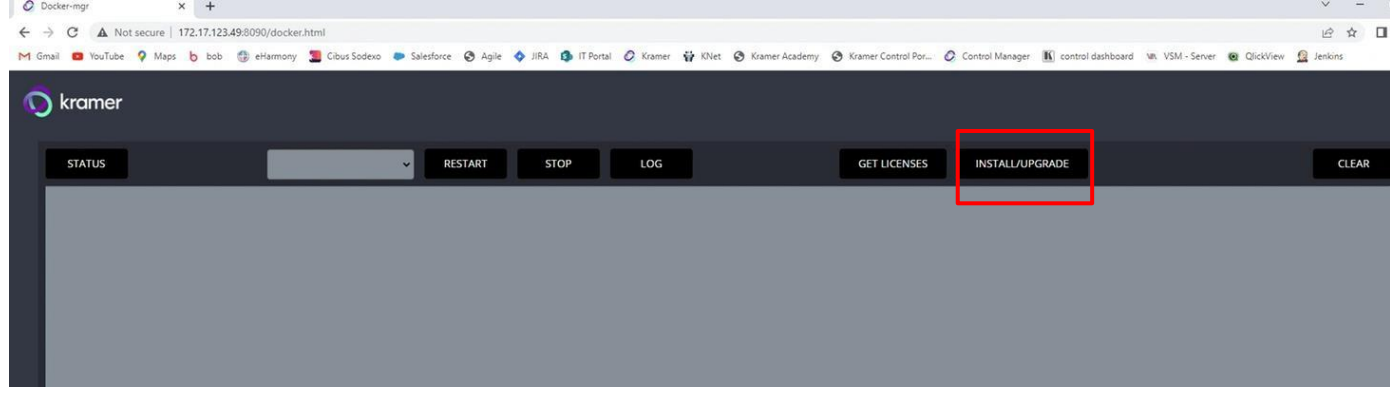

KC-Virtual Brain5 は5つのライセンスがインストールされた状態で出荷され、新しい KC-Virtual Brain5 ユニットの電源を入れると Brainソフトウェアを導入するための準備がされています。

3. **GET LICENSES** をクリックし、インストールされているライセンスの数を確認します。 ウィンドウが空の場合は、最寄りのカスタマー サポートにお問い合わせください。

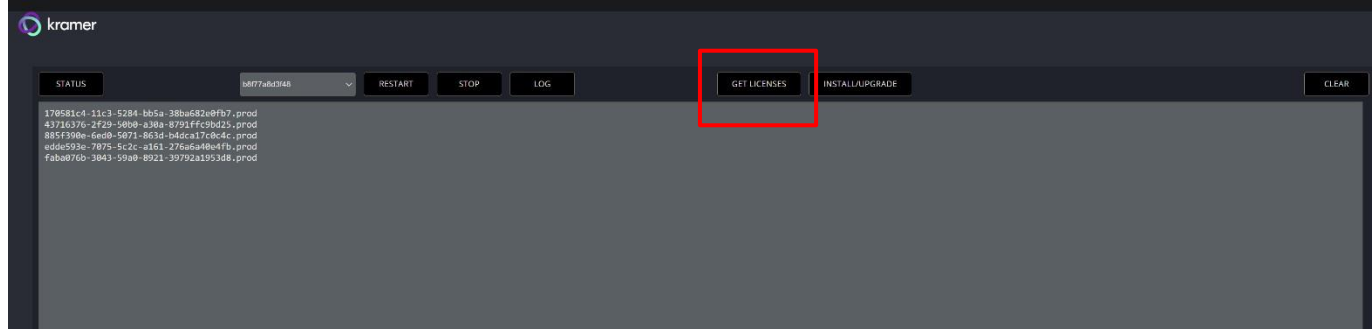

4. **STATU**S をクリックしてBrainの状態を確認します。

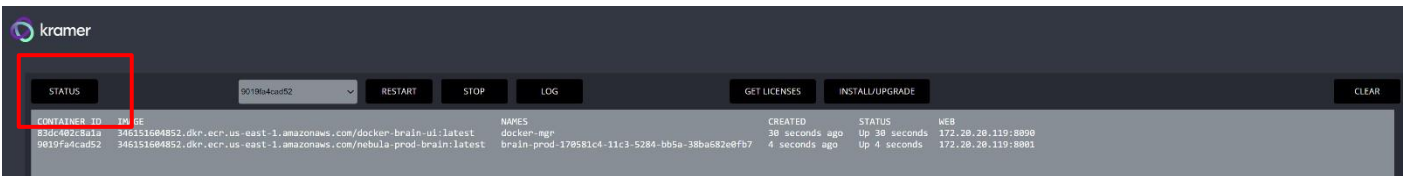

5. **RESTART** または **STOP** をクリックすると、Brainは再起動、または停止します。

| ramer                                                                                                    |              |                               |     |                     |                        |  |              |  |  |  |  |  |
|----------------------------------------------------------------------------------------------------|--------------|-------------------------------|-----|---------------------|------------------------|--|--------------|--|--|--|--|--|
| <b>STATUS</b>                                                                                                    | b186c9ae0f81 | <b>STOP</b><br><b>RESTART</b> | LOG | <b>GET LICENSES</b> | <b>INSTALL/UPGRADE</b> |  | <b>CLEAR</b> |  |  |  |  |  |
| Pulling the latest image from aws<br>Login Succeeded<br>Untagged: 346151604852.dkr.ecr.us-east-1.amazonaws.com/nebula-prod-brain:latest<br>Untagged: 346151604852.dkr.ecr.us-east-1.amazonaws.com/nebula-prod-brain@sha256:d788af8a98e85266de487436f51331ecf8dfc286cb360c3419ee2a7cd7e8fed3<br>Using default tag: latest<br>latest: Pulling from nebula-prod-brain<br>Digest: sha256:d788af8a98e85266de487436f51331ecf8dfc286cb360c3419ee2a7cd7e8fed3<br>Status: Downloaded newer image for 346151604852.dkr.ecr.us-east-1.amazonaws.com/nebula-prod-brain:latest<br>346151604852.dkr.ecr.us-east-1.amazonaws.com/nebula-prod-brain:latest<br>brain-prod-773b05eb-d7ce-5e92-9be4-93aaf6199872 |              |                               |     |                     |                        |  |              |  |  |  |  |  |

6. **LOG** をクリックするとログをダウンロードします。 PCのダウンロードディレクトリにzipファイルが作成されます。

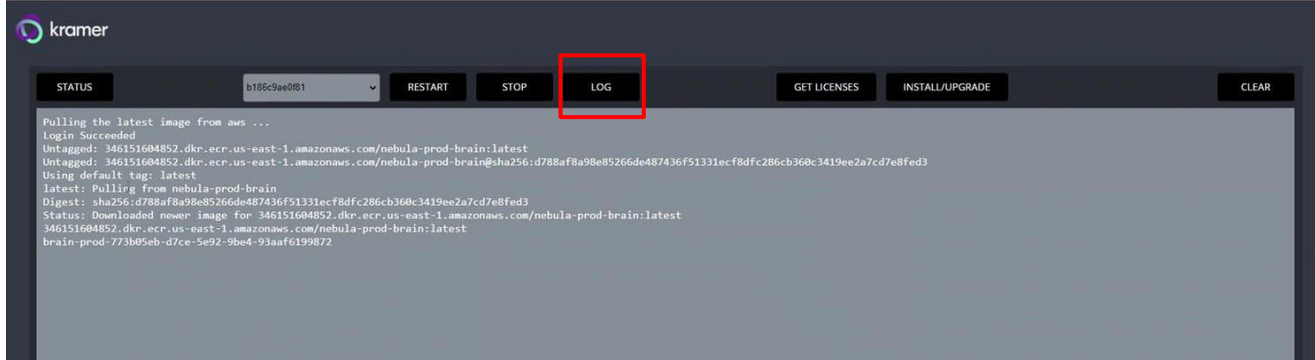

#### **Host Network**

Î

別のネットワーク パラメータを使用する場合は、ネットワーク管理者にお問い合わせください。

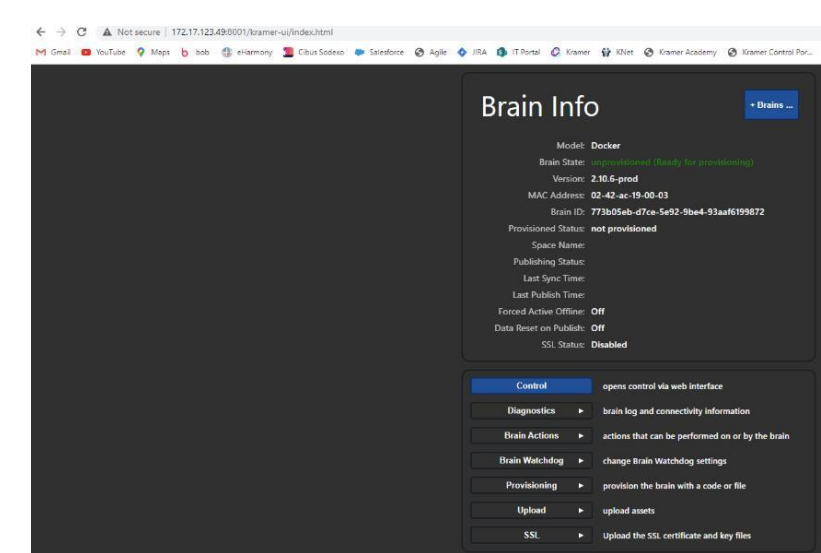

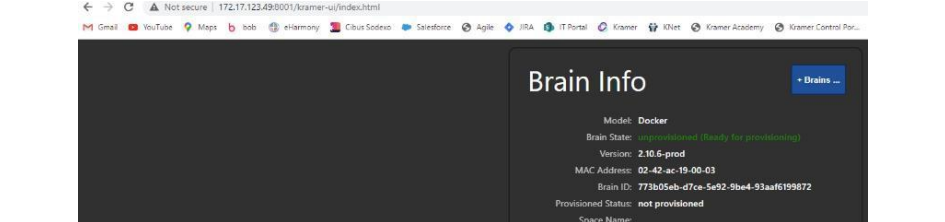

Brain にアクセスするための URL は、**<IP\_Address>:8001(※)/kramer-ui/index.html** です。 (※KC Virtual Brain5には5つの論理ユニットを持つので、8001 ~ 8005 のポートが割り当てられます)

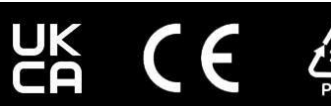

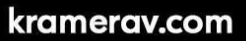